# **LETÉTKEZELŐ NYILVÁNTARTÁSI RENDSZER**

Felhasználói kézikönyv az irodagondnokok részére

1.2 verzió

2015. május 14.

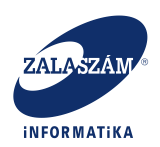

### **Dokumentum adatlap**

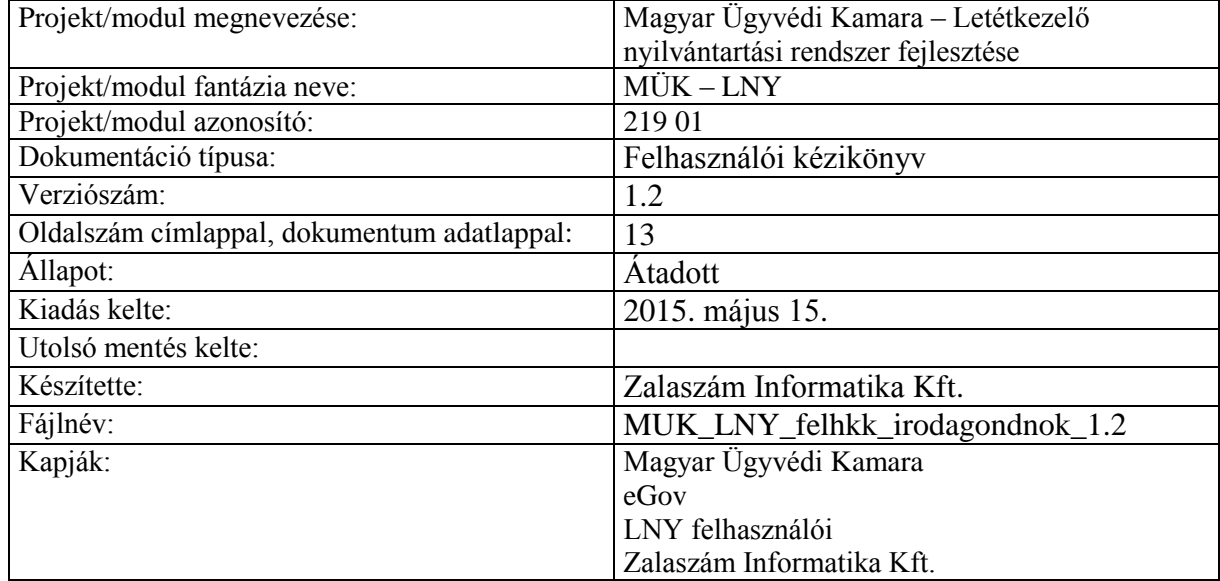

#### **Belső ellenőrzések:**

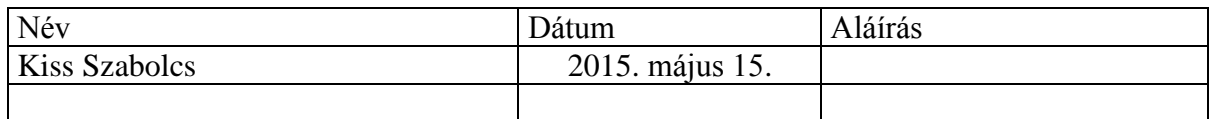

#### **Belső jóváhagyás**

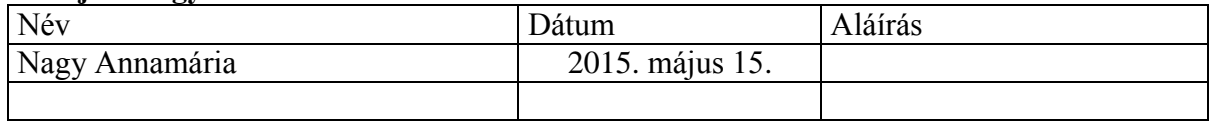

#### **Módosítások**

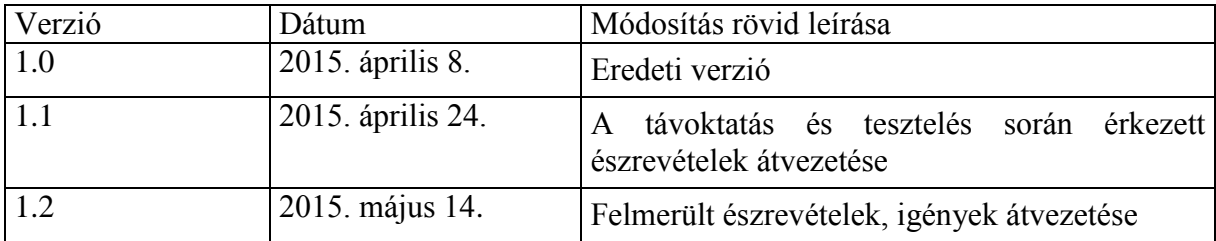

#### **Kapcsolódó dokumentumok**

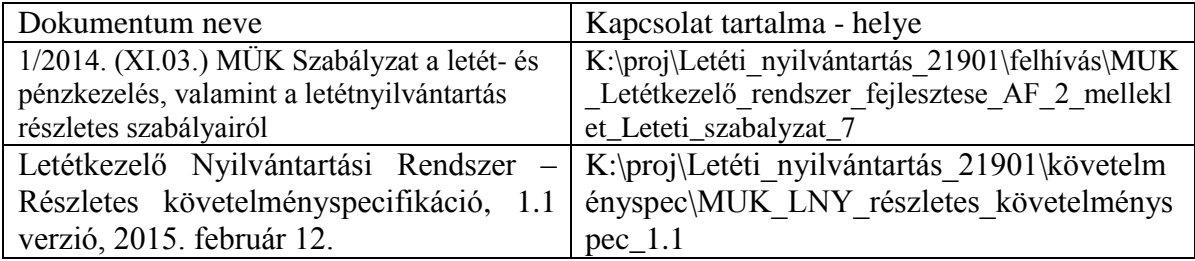

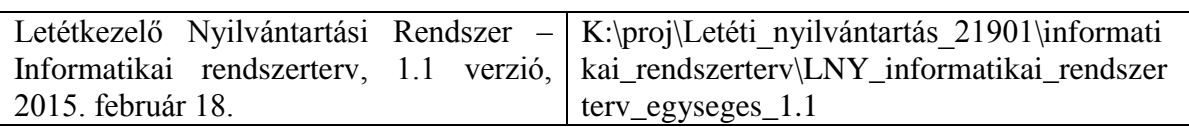

## **Tartalomjegyzék**

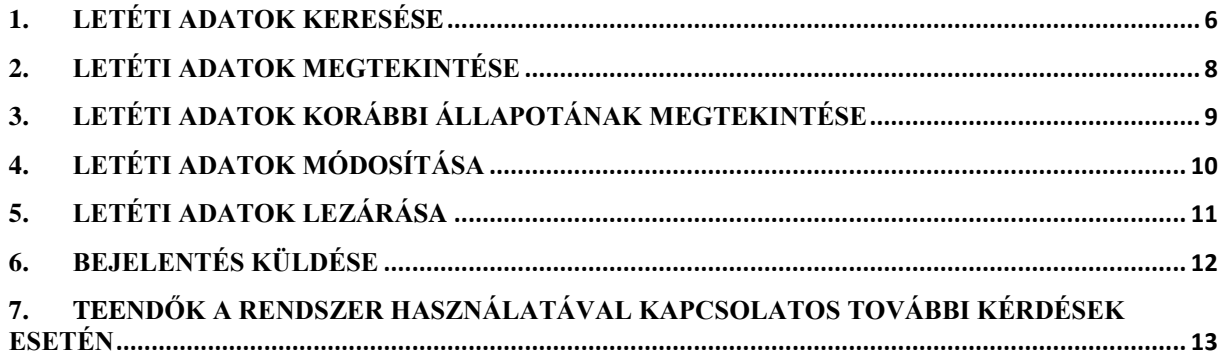

# **Irodagondnok funkciói**

Az irodagondnok rendelkezési jogot nyer a gondnokolt letéteményes ügyvéd, ügyvédi iroda letéti számlái felett, jogosult a gondnokolt ügyvéd, ügyvédi iroda irataiba betekinteni. Ennek megfelelően az alábbi funkciók használatához van jogosultsága a rendszerben.

## <span id="page-5-0"></span>**1. Letéti adatok keresése**

A rendszerbe sikeresen belépett Irodagondnok – amennyiben Letéteményes ügyvédként is praktizál – a már korábban rögzített Saját letéti adatai között is, valamint az általa gondnokolt ügyvédek, ügyvédi irodák Idegen letétjei között is kereshet.

A **Saját letétek** közötti keresés funkció megegyezik a *Letéteményes ügyvéd felhasználói kézikönyvének 2. pontjában* ismertetett Letéti adatok keresése funkcióval.

Az **Idegen letétek** közötti **keresés** menete a következő:

1. Az Irodagondnok a belépés után a kezdőképernyőn a menüsor Idegen letétek menüjét elindítja, vagy a kiemelt Idegen letétek gombot megnyomja.

+ Letétbejelentés & Saját letétek → Idegen letétek | Lekérdezések →  $\Phi$  Beállítások →  $\ddot{\phantom{1}}$ **O** Súgó

#### Üdvözöljük a Letétkezelő Nyilvántartási Rendszerben!

Kérjük válasszon a fenti menüpontok közül, vagy az alábbi kiemelt funkciók egyikét.

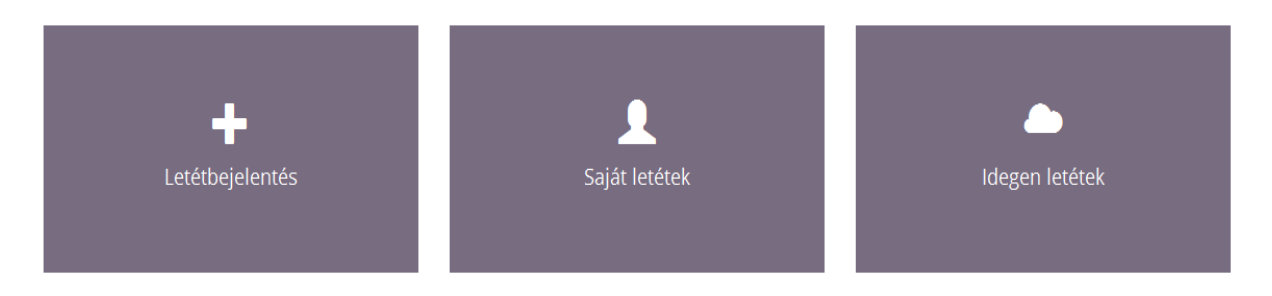

2. Ekkor a képernyőn megjelennek azok a letéti adatok, amelyeket az Irodagondnok által gondnokolt ügyvédek, ügyvédi irodák rögzítettek.

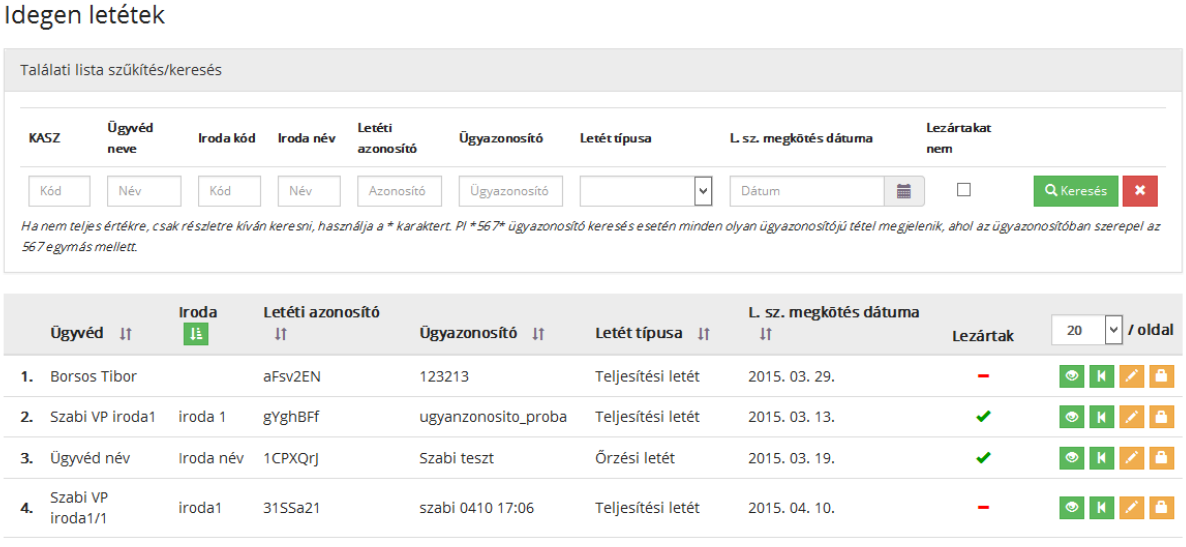

- 3. Szűkítő feltételek megadásával tud keresést indítani a listán megjelent tételek között. Szűkítő feltétel lehet:
	- KASZ
	- ügyvéd neve
	- iroda kódja
	- iroda neve
	- letéti azonosító
	- ügyazonosító
	- letét típusa
	- L.sz. megkötés dátuma
	- lezártakat nem mező bejelölése.
- 4. A szűkítő feltétel megadása után a **Keresé**s gombra nyomva a listában csak a feltételnek megfelelő tételek jelennek meg.

Idegen letétek

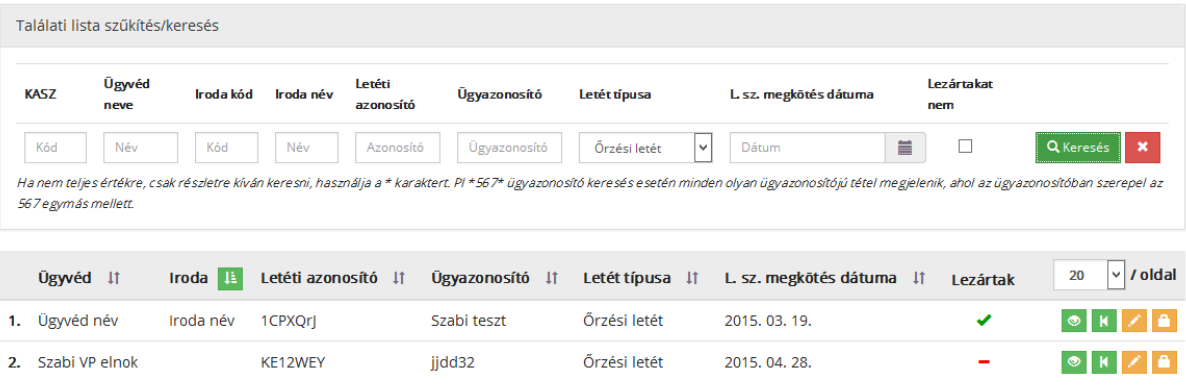

# <span id="page-7-0"></span>**2. Letéti adatok megtekintése**

A funkció megegyezik a *Letéteményes ügyvéd felhasználói kézikönyvének 3. pontjában*  ismertetett Letéti adatok megtekintése funkcióval.

# <span id="page-8-0"></span>**3. Letéti adatok korábbi állapotának megtekintése**

A funkció megegyezik a *Letéteményes ügyvéd felhasználói kézikönyvének 4. pontjában* ismertetett Letéti adatok korábbi állapotának megtekintése funkcióval.

## <span id="page-9-0"></span>**4. Letéti adatok módosítása**

A rendszerbe belépett irodagondnoknak lehetősége van azon letéti adatokat módosítani, amelyek a gondnoksága alá tartozó ügyvéd, vagy ügyvédi iroda letétjei. Csak a letéti adatok utolsó Elfogadott állapota módosítható. Mivel az Irodagondnok Letéteményes ügyvédként is praktizálhat, így a Letéti adatok módosítása funkciót használhatja mind a Saját letétek, mind az Idegen letétek esetében.

A *Saját letéti adatok* módosítása funkció megegyezik a *Letéteményes ügyvéd felhasználói kézikönyvének 5. pontjában* ismertetett Letéti adatok módosítása funkcióval.

Az *Idegen letéti adatok* módosítása funkció megegyezik a Saját letéti adatok módosítása funkcióval, annyi eltéréssel, hogy ezt az Idegen letétek menüpont alatt kell elindítani. Ebben a funkcióban a gondnokolt ügyvédek, vagy ügyvédi irodák letétjeit tudja módosítani az irodagondnok.

# <span id="page-10-0"></span>**5. Letéti adatok lezárása**

Az Irodagondnok lezárhatja Saját letétjeit, amennyiben Letéteményes ügyvédként is praktizál, illetve a gondnokolt ügyvédek, ügyvédi irodák letétjeit is lezárhatja. A lezárás funkció megegyezik a *Letéteményes ügyvéd felhasználói kézikönyvének 6. pontjában* ismertetett Lezárás funkcióval.

# <span id="page-11-0"></span>**6. Bejelentés küldése**

Minden rendszerfelhasználó, így az Irodagondnok is jogosult arra, hogy üzenetet küldjön az üzemeltetésnek, vagy a területi kamarának. Az üzenetek e-mailben mennek ki a címzetthez.

A Bejelentés-Üzenetküldés funkció megegyezik a *Letéteményes ügyvéd felhasználói kézikönyvének 7. pontjában* leírt funkcióval.

## <span id="page-12-0"></span>**7. Teendők a rendszer használatával kapcsolatos további kérdések esetén**

Amennyiben a rendszer használatával kapcsolatban kérdése, észrevétele van, kérjük, értesítse az LNY üzemeltetőjét, a Zalaszám Informatika Kft-t az alábbi elérhetőségeken:

- az LNY éles üzemelése során, munkanapokon 8.00 18.00 óráig hívható telefonszám: +36 92 502 518
- e-mail: lny@zalaszam.hu